## COVID 19: SETTING UP YOUR SYSTEM TO C O N T R O L G Y M **ACCESS** A STEP BY STEP GUIDE

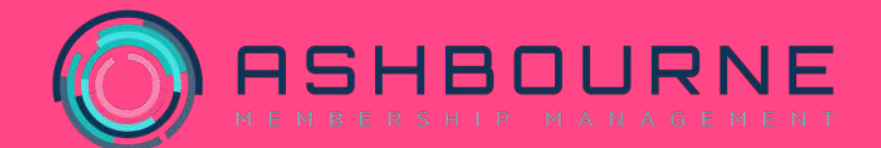

## **Covid 19 access restrictions**

**Membership types -** To start with you'll need to change each of your membership types to you're your club rules around access restrictions.

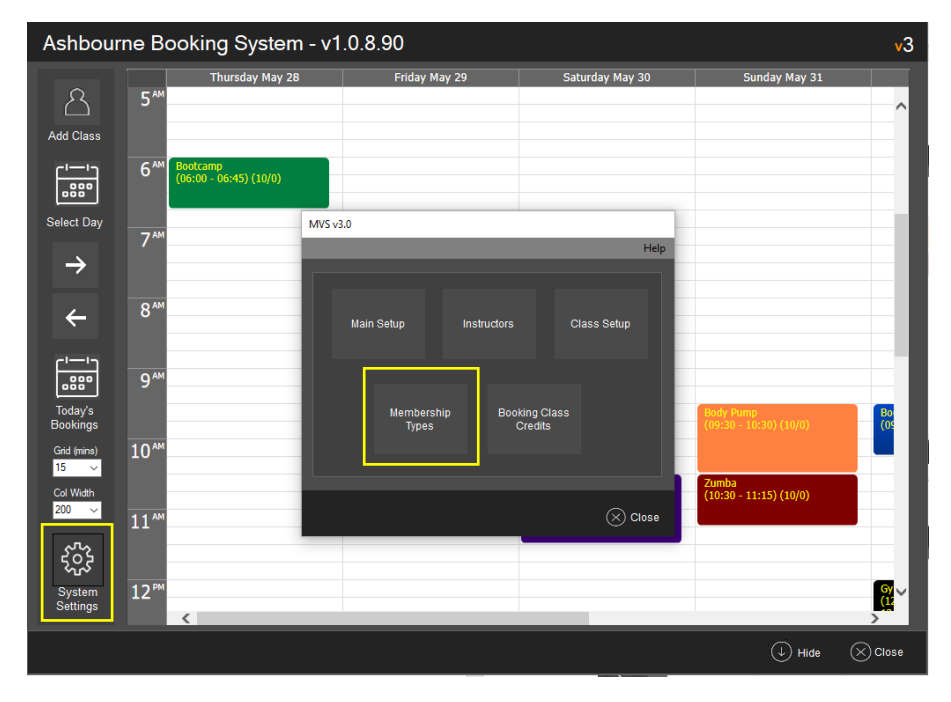

**1. Open up your Ashbourne class bookings software and click on 'system settings', and then on 'membership types'.** 

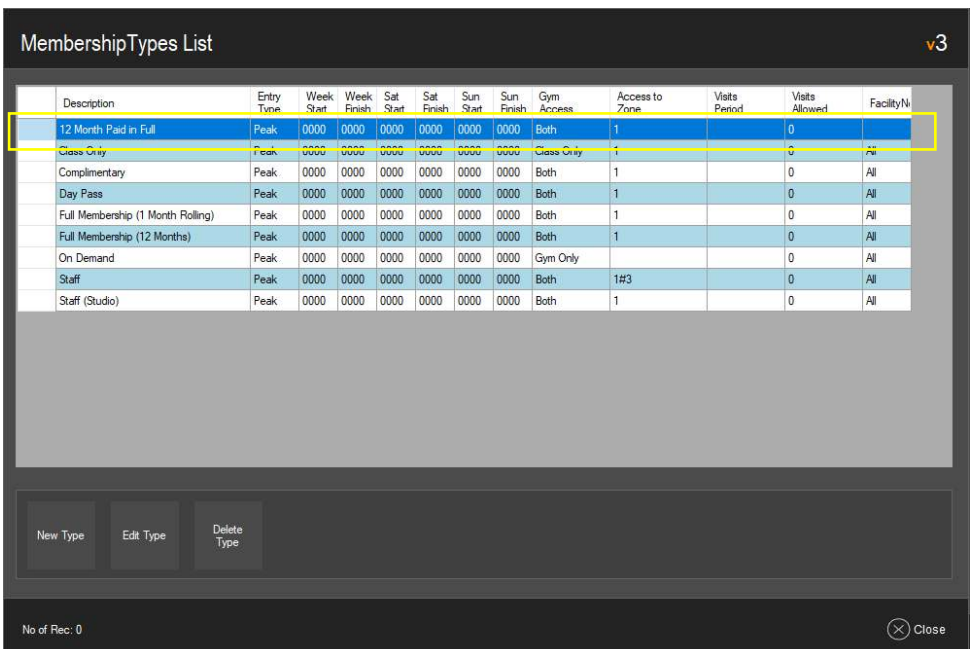

**2. Select the membership type you'd like to create access rules for. You might wish to let certain membership types access more than others.** 

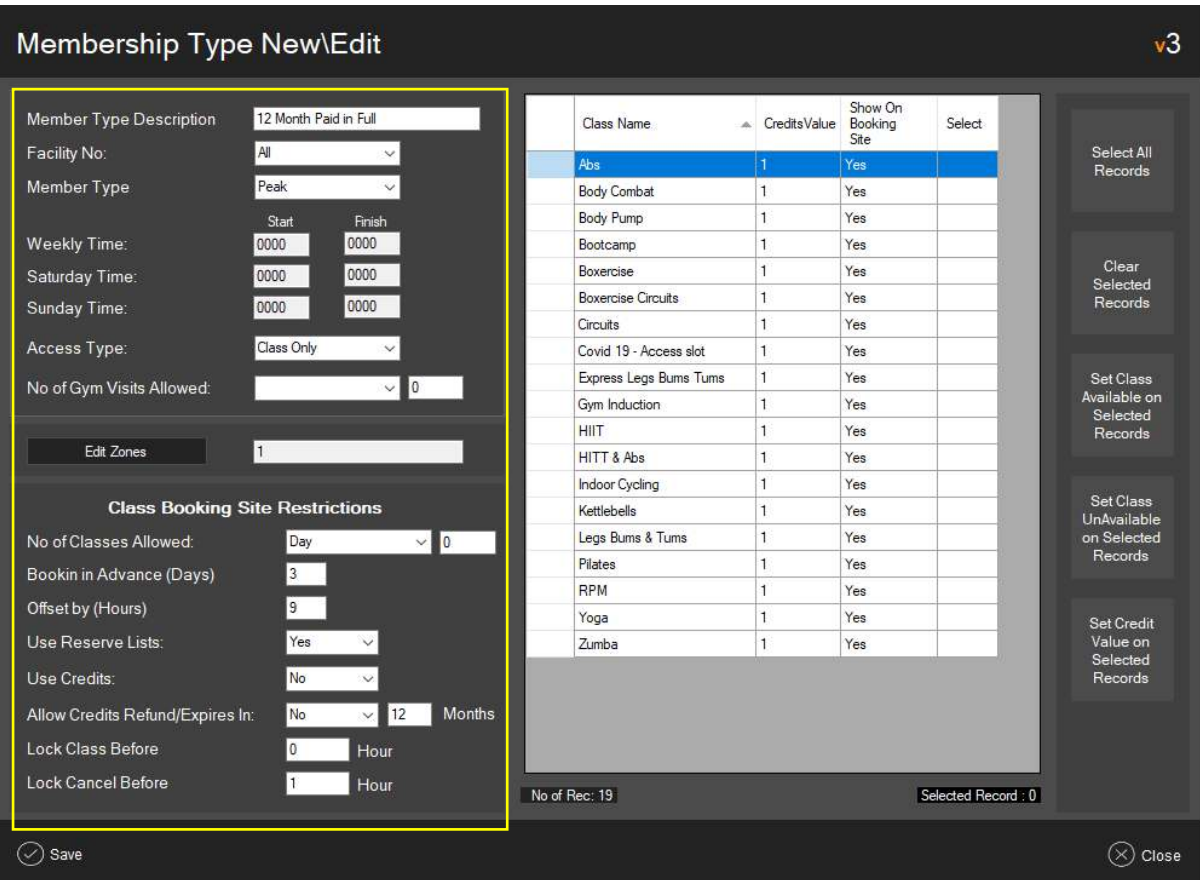

- **3. To make sure all members have to book a time slot for the gym, make sure Access Type is set to 'Class Only'.**
- **4. We have allowed each member to book one class per day. Changing this would allow members to book multiple slots, or additional classes.**
- **5. By restricting the number of days in advance members can book to 3 days, members will be less likely to forget they have booked the slot.**
- **6. By offsetting the release time of classes by 9 hours, members will be able to book from 9 in the morning, 3 days before a given access slot. If this value is left at zero, slots will become available for booking at midnight, which may be frustrating for members if demand is high.**
- **7. Finally, we recommend you lock cancellations to at least an hour before a slot is due to commence. This avoids the system notifying the next member on the reserve list if someone cancels minutes before their slot is due to start.**

## **Creating time slots for your facility**

Creating time slots will allow a restricted number of people to pre book access to your facility via your online class booking link.

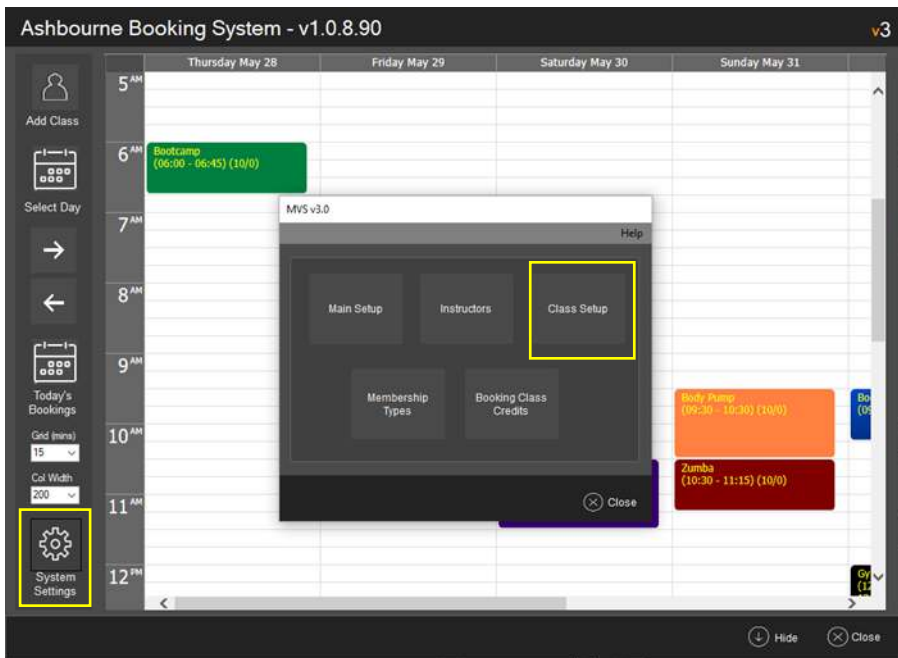

**1. To start with we need to set up a new class. Open up your Ashbourne class bookings software and click on 'system settings', and then on 'class setup'.**

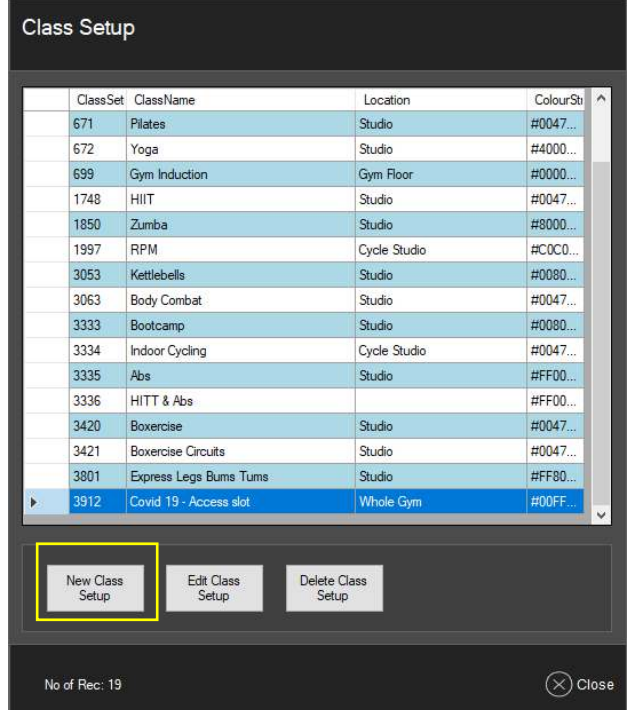

**2. Go to New Class Setup to create an access slot.** 

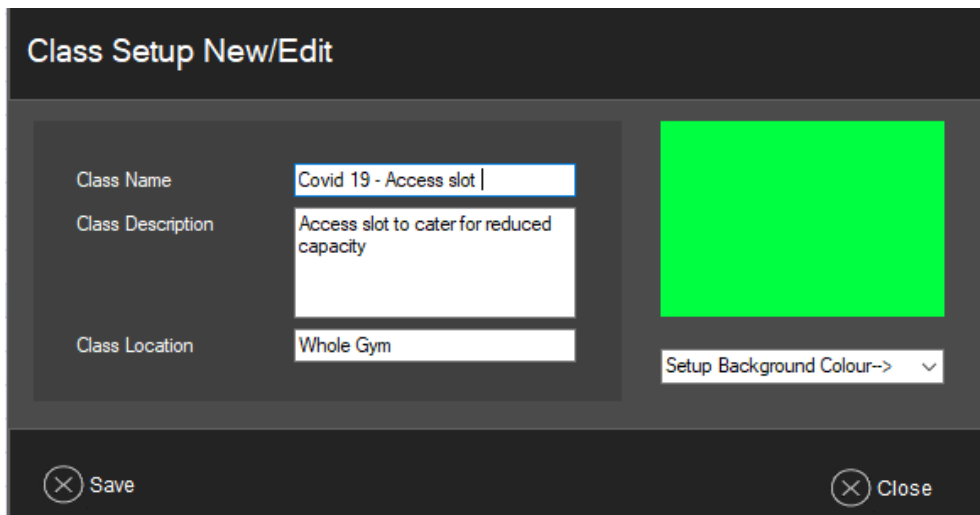

**3. Create a 'class' name, description and location for your restricted access slot. This will be what your members see when they are booking.** 

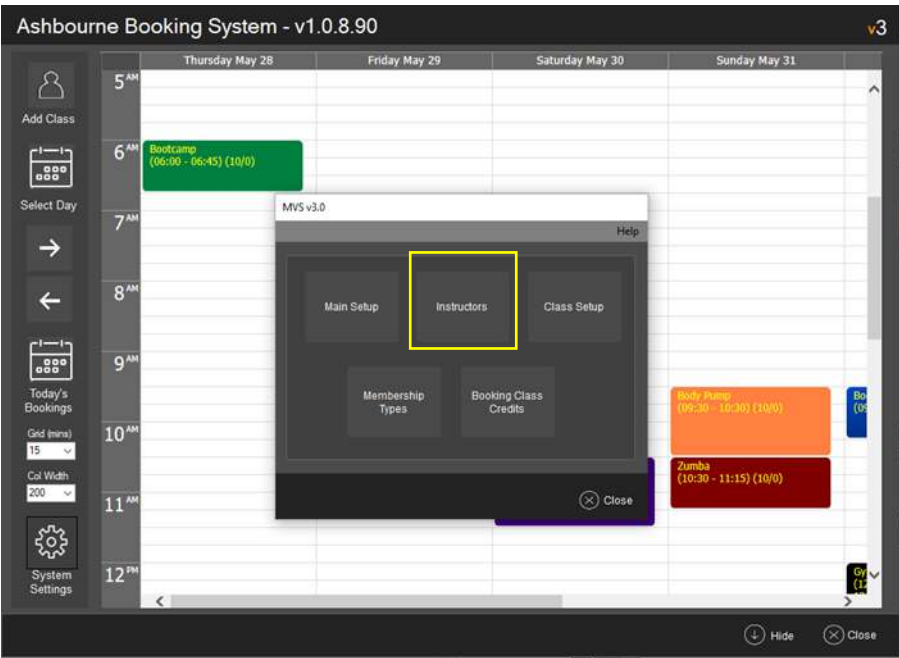

**4. We then need to set up an instructor for the slot. Go to system settings and then click 'instructors'.** 

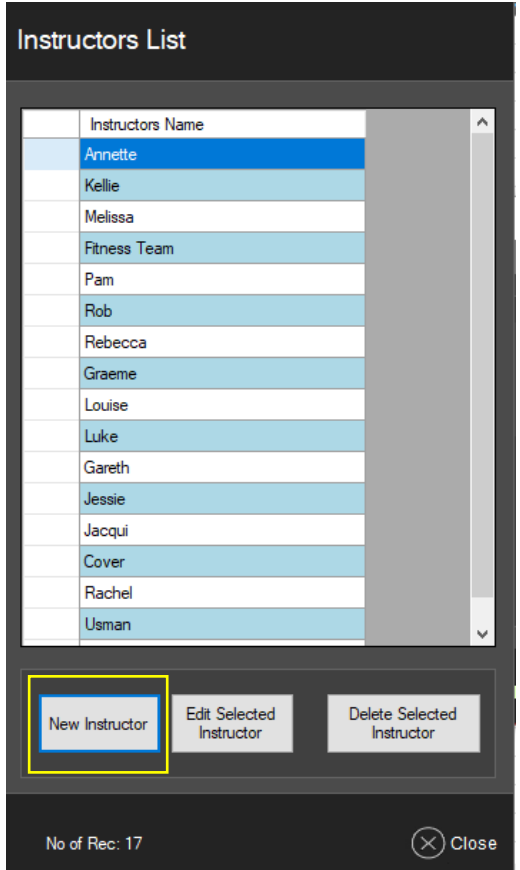

**5. Click new instructor**

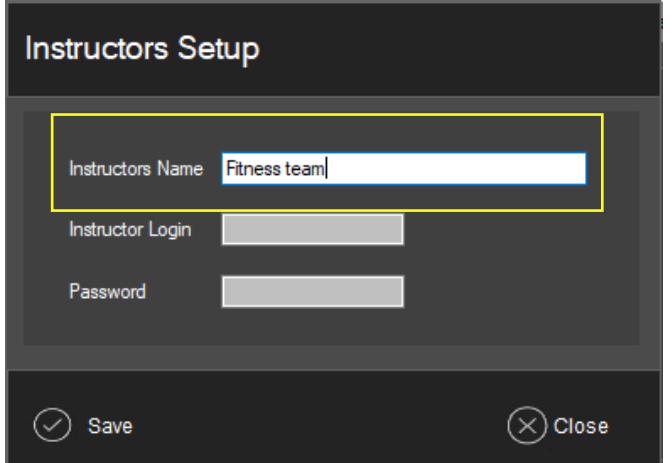

**6. Create a team name. Don't worry about creating an instructor login and password in this instance.** 

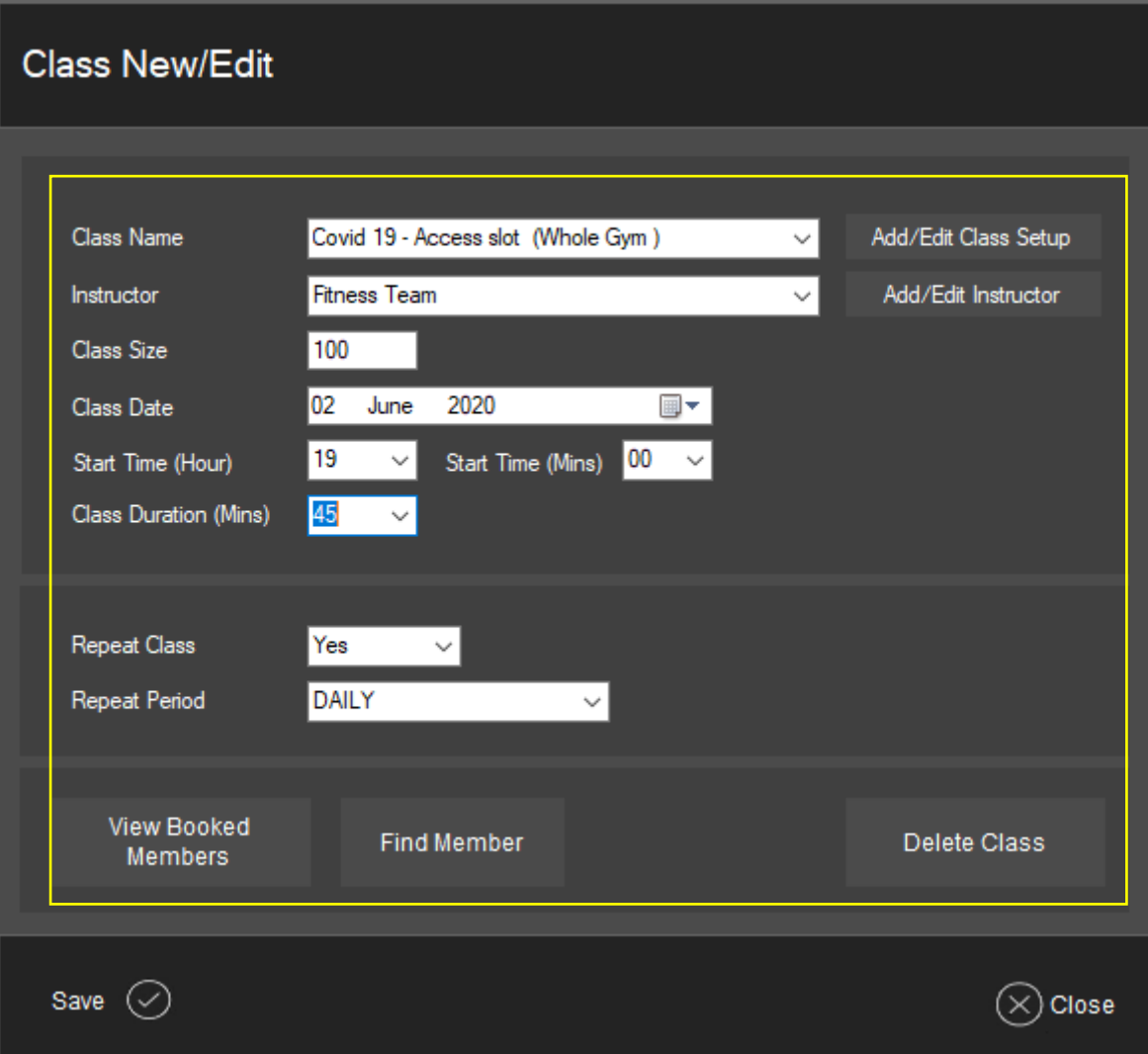

**7. From the dropdown menu select the class and instructor you've created, class size (i.e. your capacity for the reduced access slot) and date.** 

**For 'time and duration' we recommend making the access slot 45 minutes, this gives each group time to leave the gym without coming into contact with the next class. Moreover, members will automatically be able to swipe in 15 minutes before their allotted time slot.** 

 **You can repeat the class daily until normal opening is allowed.** 

**If you are looking to create block entry slots, it's best to set your access slots up on a Saturday and then select the repeat period to 'Daily'. This will mean you only need to set up each slot once.** 

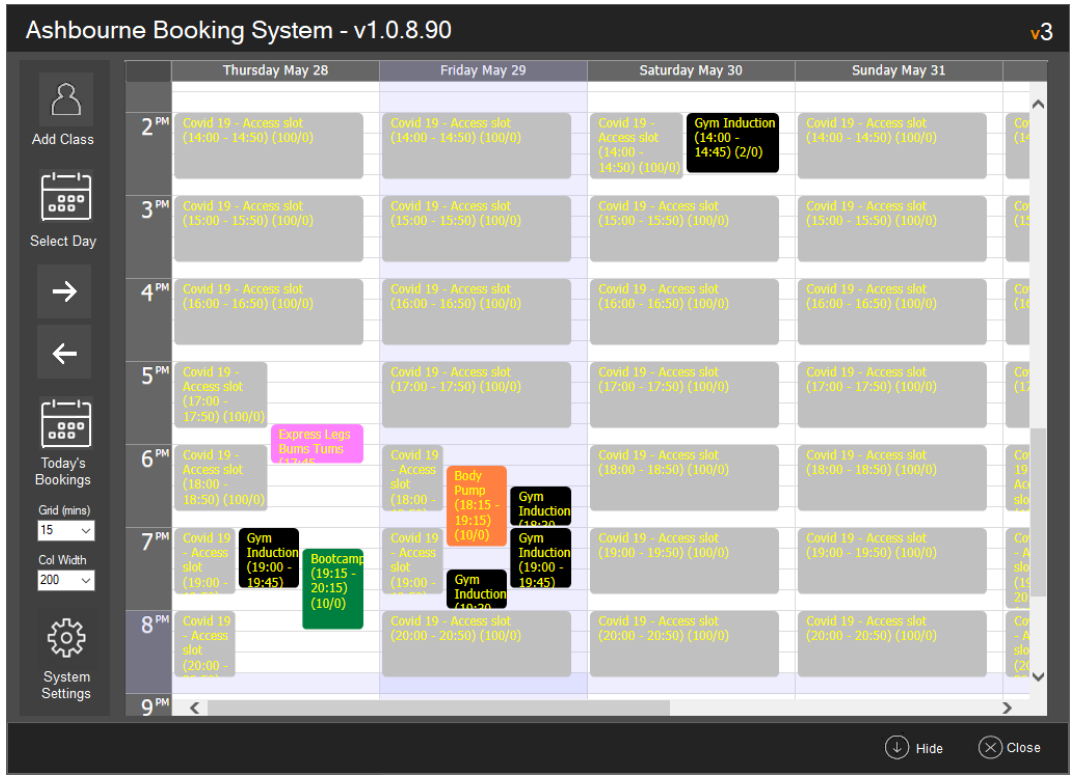

**8. Repeat step 7 for every time slot you'd like to create, and you should end up with something like this.** 

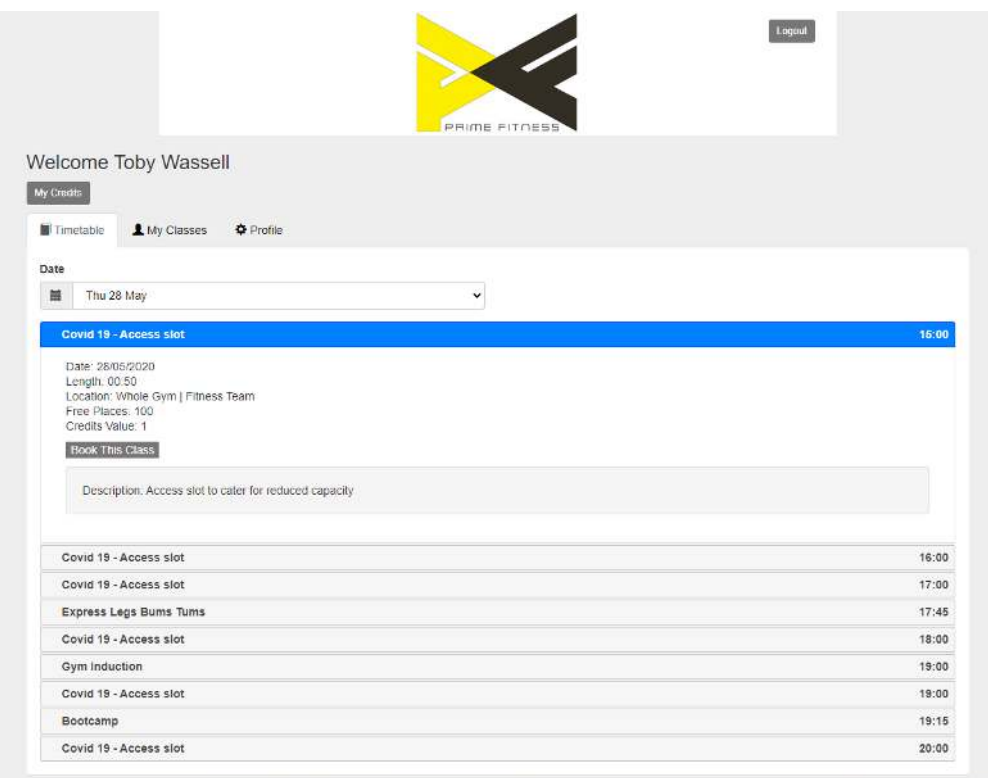

**9. How your class booking site might look for members.**